## **Add a card**

Samsung has you covered, because Samsung Pay has partnered with top U.S. banks and credit card companies, like American Express, Visa, and MasterCard. Plus, we're always expanding our list of financial partners.

- 1. Navigate to and open **Samsung Pay** on your phone.
- 2. Tap **Menu** (the three horizontal lines) in the top left corner, and then tap **Cards**.

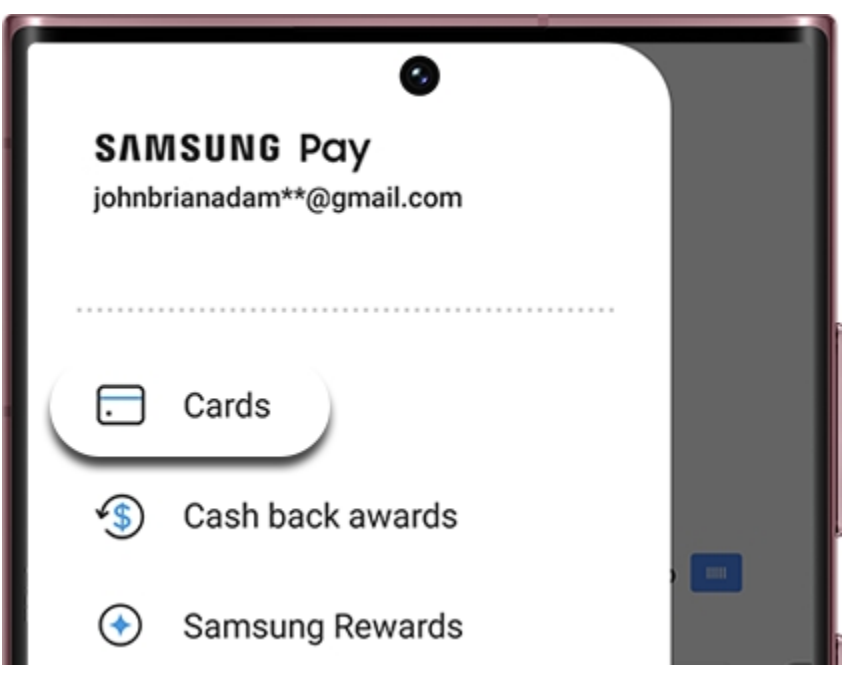

- 1. Next, tap **Add card**; it looks like a credit card with a plus sign next to it. Next, tap **Add credit/debit card**.
- 2. Follow the instructions to register your card. When you add a card, you must agree to the card's terms and conditions.
- 3. If you have any questions about the terms, contact the card issuer.

## **4. PLEASE contact the credit union at 800.922.4403 option 5 to finish your enrollment.**

5.Once the card is added, you can start using it to make **in-store [purchases](https://www.samsung.com/us/support/answer/ANS00045102/)** with your phone! **Note:** You can add and manage up to 10 payment cards, including credit cards and debit cards. You can also add unlimited gift cards to your account.